## **SO Southern OREGON UIUNIVERSITY**

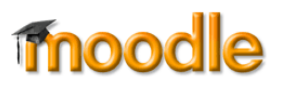

Moodle's gradebook offers an excellent way of communicating to students how well they are doing in your course. It is also an efficient way to manage grades and makes calculating final grades a snap. Graded activities that you create in Moodle are automatically added to the gradebook, making it even easier to record grades.

# **Getting Started: Create Categories & Assign Weights**

If you weight your grades, Moodle's gradebook manages that process very well. It all starts with categories.

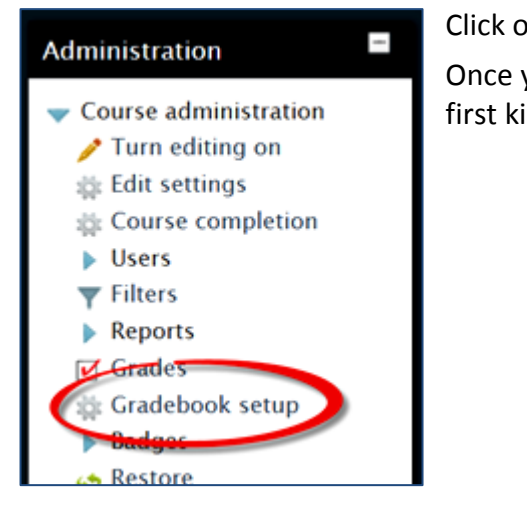

Name the category, then use the pull-down menu in the *Aggregation* method (how grades are calculated) field to select **Simple weighted mean of grades**.

Next, you need to set the weight that you intend to assign to that category of scores. Open the **Category total** options area, if it isn't already open, and enter the weight for the category. In this example, *Participation* will account for 15% of each student's final score.

**Save changes.** (You don't need to adjust any of the other default settings.)

Repeat these steps until you have assigned weights for all of the kinds of activities that you intend to grade.

**Note**: If you will have some ungraded items, you might want to set up a separate category for them with a weight of 0.

Click on **Gradebook setup** in the **Course administration** block to begin.

Once you're in the gradebook setup page, click on **Add category** to create the first kind of activity that you plan to grade.

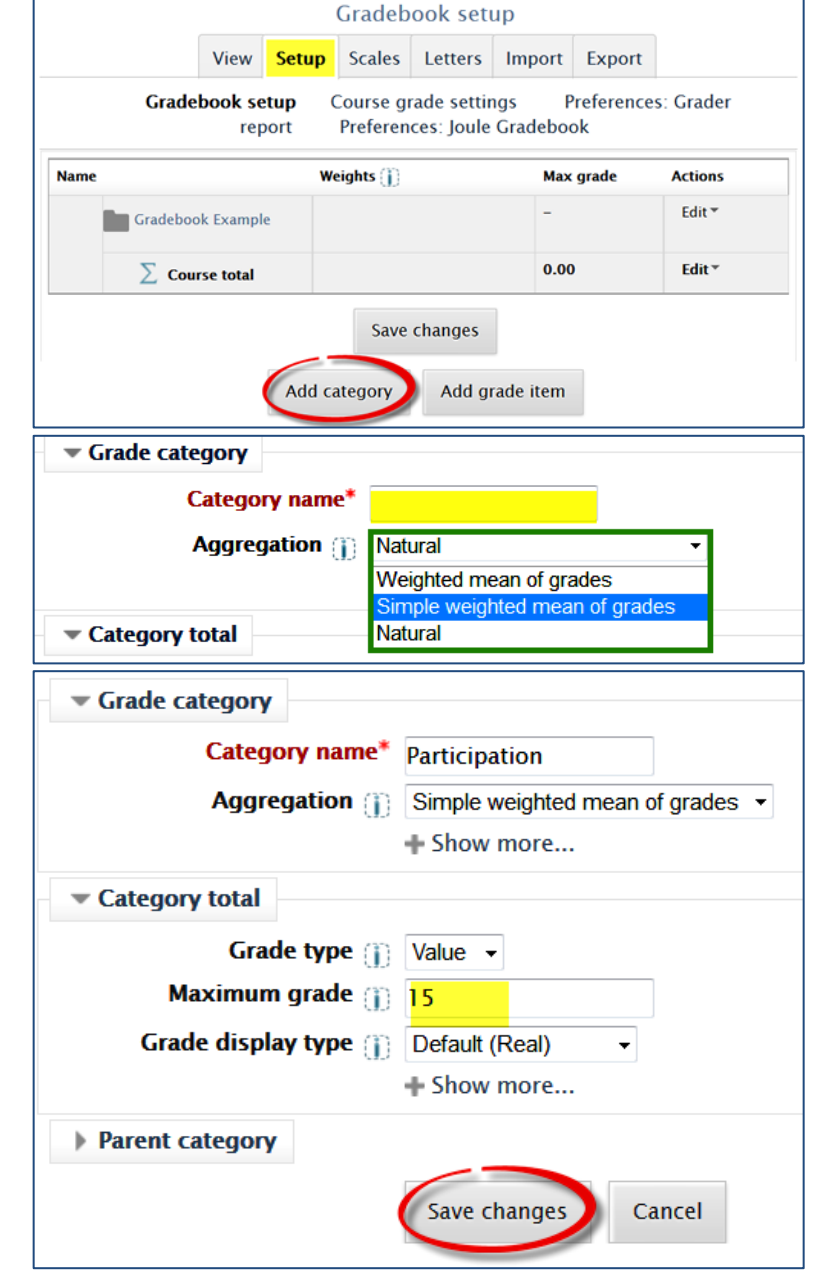

When you're done, the gradebook might look something like this:

Note how each category has been **labeled** to show you that it has been set to calculate the weighted mean.

The weight you have assigned to each category appears in the **Weights** column. The percentages that you have assigned to each category are added up in the **Course total** at the top of the page. (Having the total there means that students' total scores appear right next to their names in other gradebook views, so you can see how they are doing without having to scroll.) Check to make sure that you have correctly entered the weights—your course total should be 100.

## **Set Gradebook to Simple Weighted Means**

To ensure that the course correctly calculates grades, you need to set the entire gradebook to *Simple weighted means*. Click on the **Edit** link circled in the example above (the link associated with the course name, not the course total). Click on **Edit settings**.

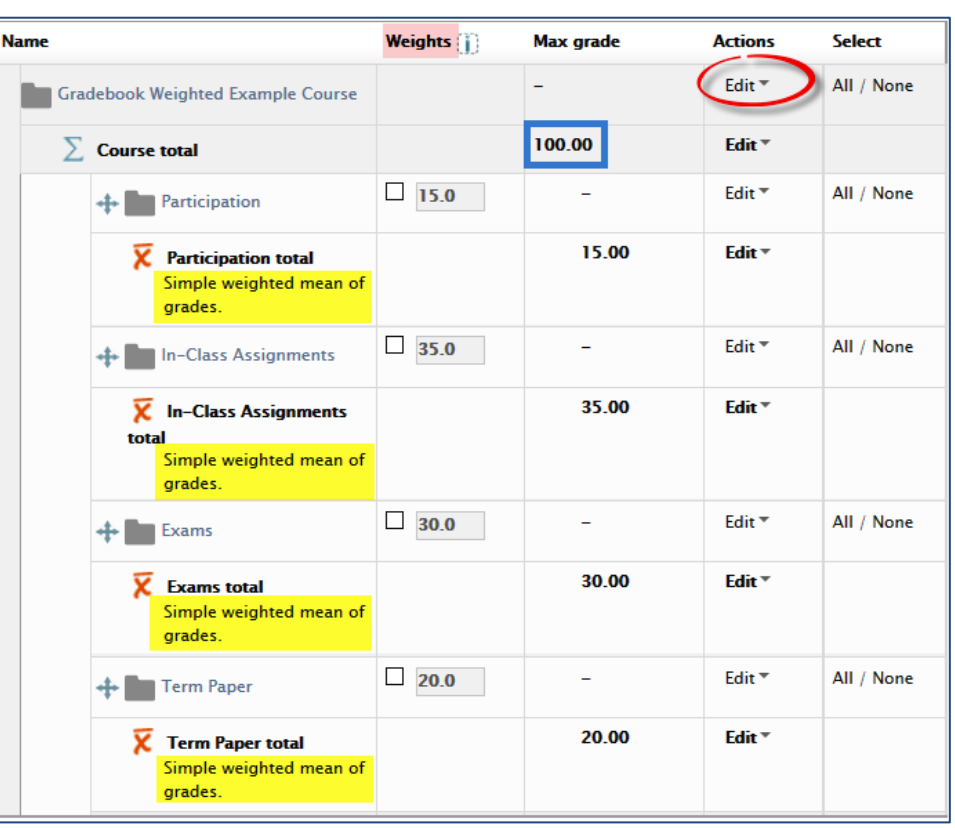

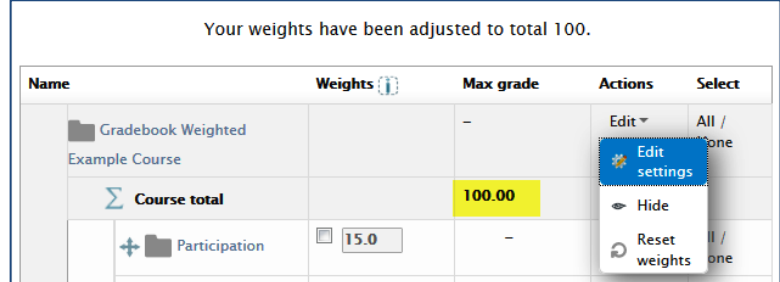

This time, leave the **Category name** field blank. Select **Simple weighted mean of grades** one last time, leave the **Value** field set to **100**, and **Save changes**.

Click on **Continue** on the **Recalculating grades** message page to return to your gradebook setup (you don't have to wait for Moodle to recalculate—it's already done!).

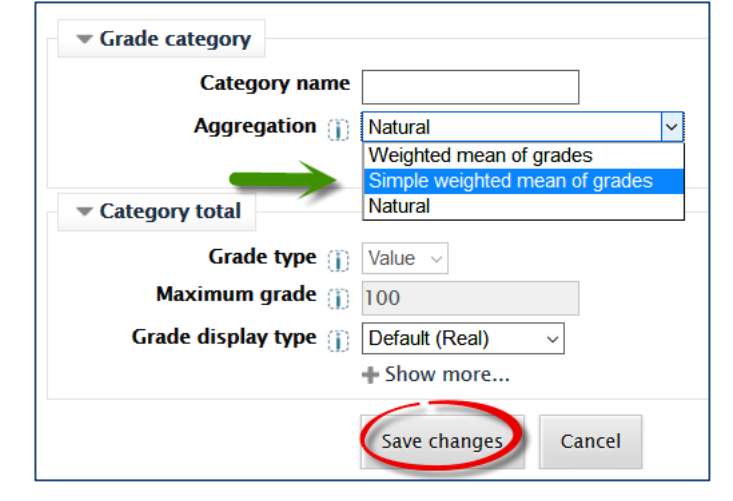

Now, the gradebook might look something like this:

Note how the weights column has been renamed to **Max grade** and the course total reflects the new status of **Simple weighted mean of grades**.

Now, you're ready to add grade items to the gradebook!

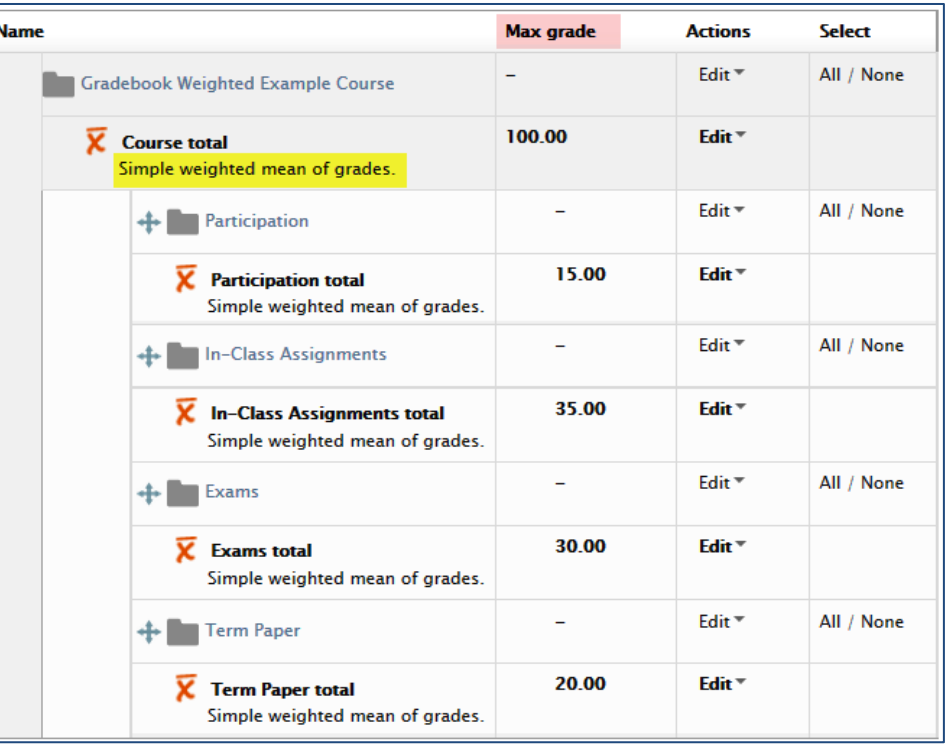

## **Assigning Items to Categories**

Items created from the **Add an activity or resource…** link (like quizzes and digital assignments) will automatically be entered in the grade book. Now that you have categories set up, you can assign a graded activity to a category as you add it to your course.

In the **Grade** options area, use the pull-down menu in the **Grade category** field to assign an item to the appropriate category.

## **Creating "Manual" Items**

To enter grades for an assignment that isn't associated with an activity in Moodle, create a *manual grade item*.

In the **Gradebook setup** page, click on **Add grade item**.

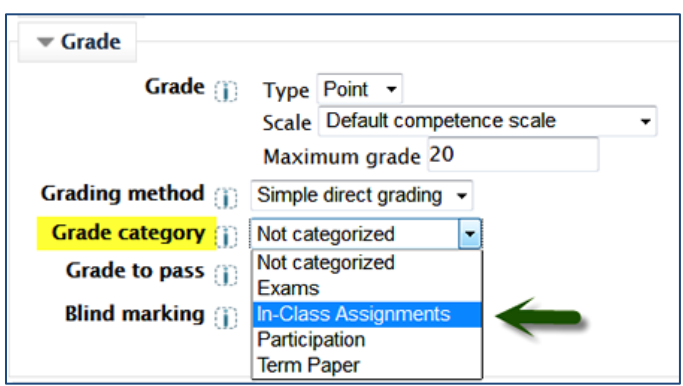

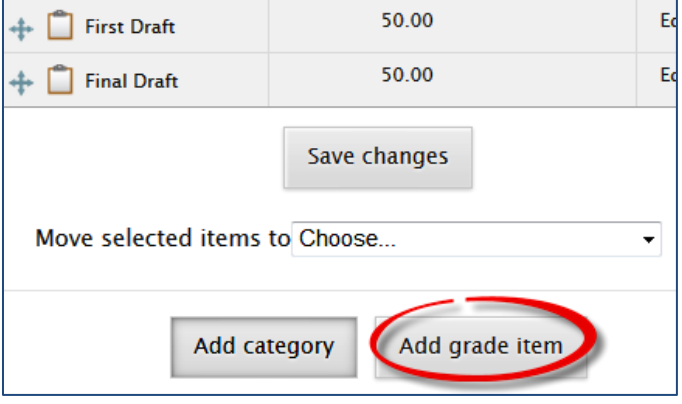

Enter a **name** for the item and the **maximum** number of points possible (up to 250).

In the **Grade category** field, use the pull-down menu to select the category that represents the activity.

#### **Save changes**.

#### **Rearranging Items**

If you already have items in your gradebook that are not in categories, it's easy to move them where they belong:

- 1. Click in the **selection box** in the righthand column of any item you wish to move.
- 2. In the **Move selected items to** field, use the pulldown menu to select the category where you want the item to go.

Moodle will move the item automatically—you don't need to click on anything else to move it.

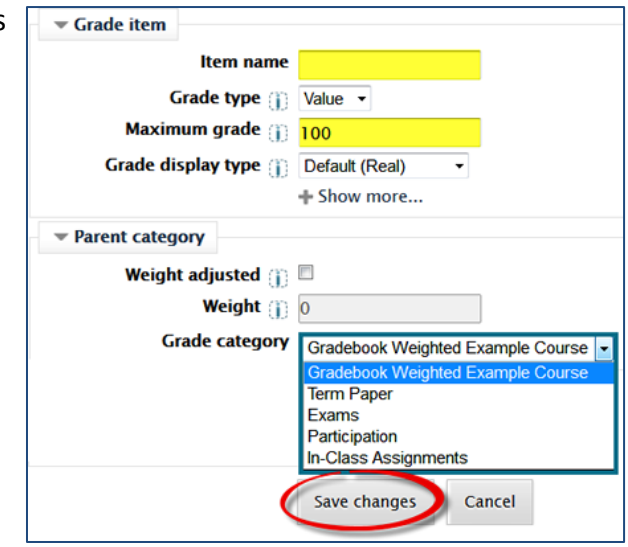

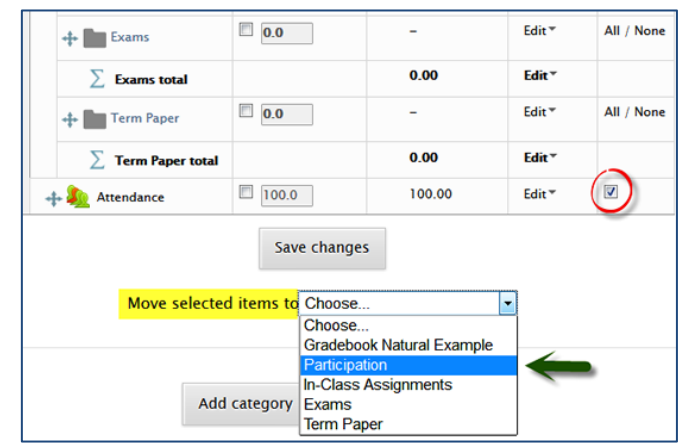

#### **Rearranging Categories**

Speaking of moving, you might find that you need to rearrange the categories that you've set up in your gradebook. This is a little tricky because the move icons look like they are drag and drop—but they aren't!

To move a category, click on the **Move** icon.

Moodle will provide a series of slots where you might want the category to go. Click on the slot that represents the postion where you want the category to appear.

In a moment, you should see the category in its new position.

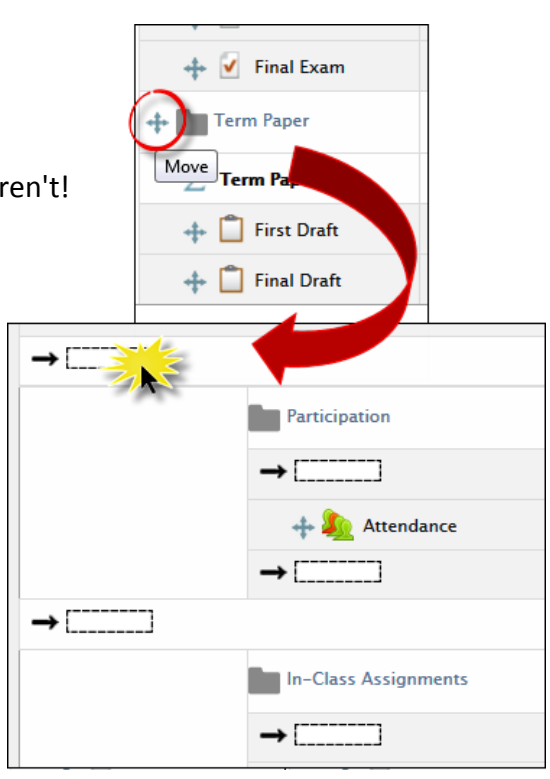

Here's what your gradebook might look like after adding graded activities and a manual item to your course:

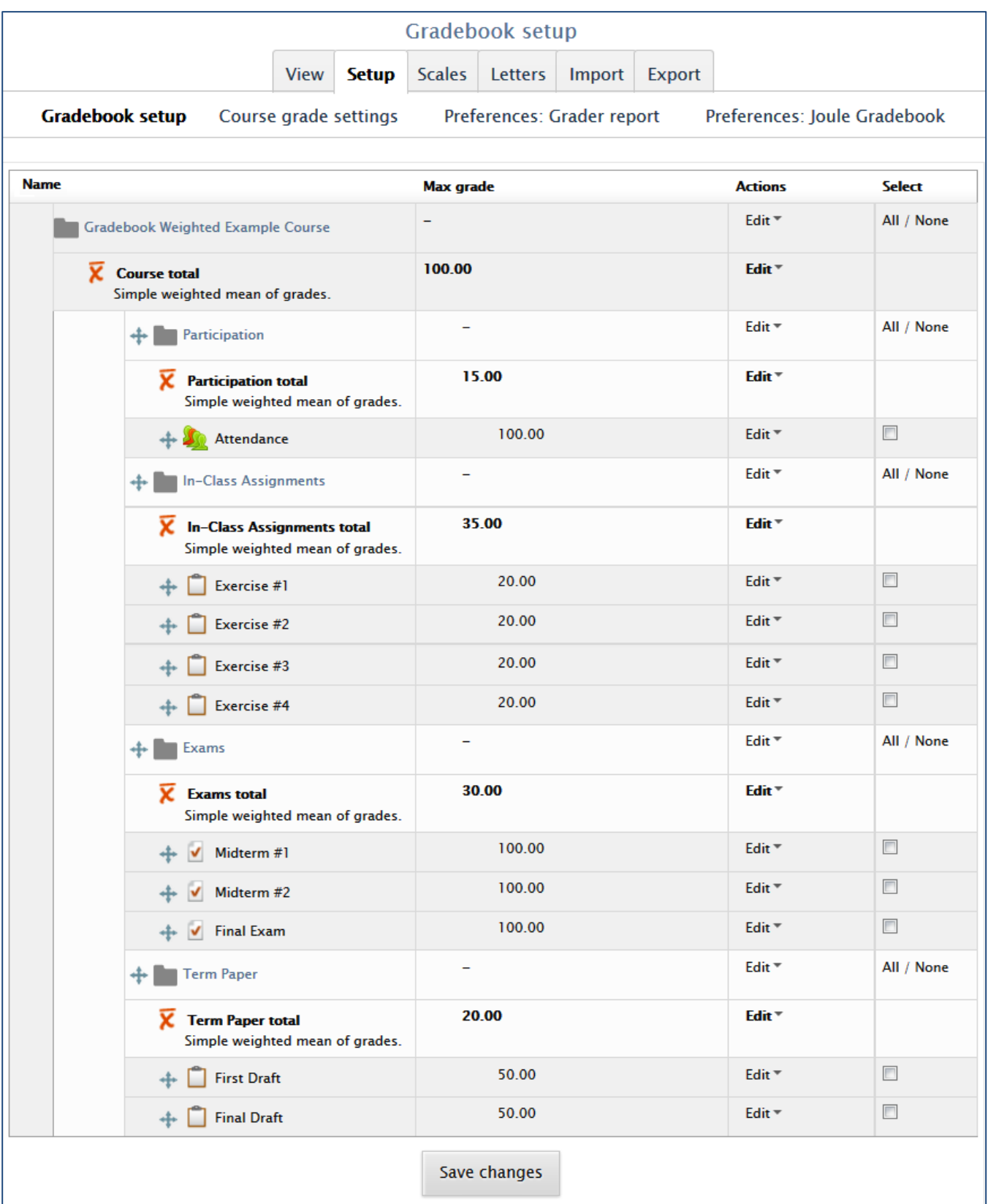

Your gradebook is ready to go! See our other guides for entering grades, assigning extra credit, and more!